# **Navigating the Curriculog Site**

## **Curriculog User Settings**

- 1. Go t[o https://ucmerced.curriculog.com/](https://ucmerced.curriculog.com/) and click "Login" in the upper right corner
- 2. Sign in with your UCM Net ID and password
- 3. Hover over your name in the upper right corner and click "My Settings"
- 4. Click your name on the left to open up the "Account Summary" pane on the right
	- a. In "Roles," you will see which roles and/or committees you are assigned to. An asterisk with the title "Agenda Administrator" indicates that you are a chair of the committee and that will be required to input a decision before course proposals can move on in the workflow Roles
	- b. *Note: It is important for the Registrar's Office to know as soon as possible if your role has changed so proposals moving through the approval process are not delayed*
	- c. The default "Email Option" is for a Weekly Email Digest.
		- i. You can also choose to receive more frequent email notifications. Please note you can log into Curriculog and check the status of proposals at any time. There is not an option to turn email notifications off completely
	- d. In the "Process" section, you can select to receive messages for steps you are involved in or for proposals you are involved in.
- 5. Click "Save Preferences" to save any changes to "My Settings"

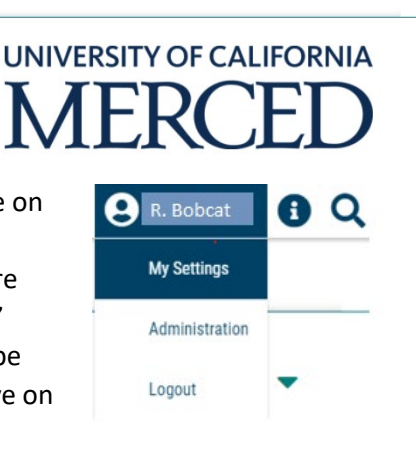

# **A** Registrar

- :2: Undergraduate Council Undergraduate Council
- :2: Undergraduate Council Subcommittee Undergraduate Council Subcommittee

#### Committees

Undergraduate Council Undergraduate Council Subcommittee

#### agenda administrator

#### **User Rights**

Note: Disabled fields indicate that certain user preferences are being maintained at the system level. Please contact an administrator if you would like to change one of these preferences.

#### Permissions

- Can Originate Proposals
- Can Import
- System Administrator
- Can Generate API Keys

#### Originator

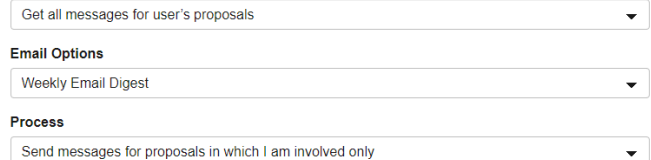

# **Curriculog User Interface Overview**

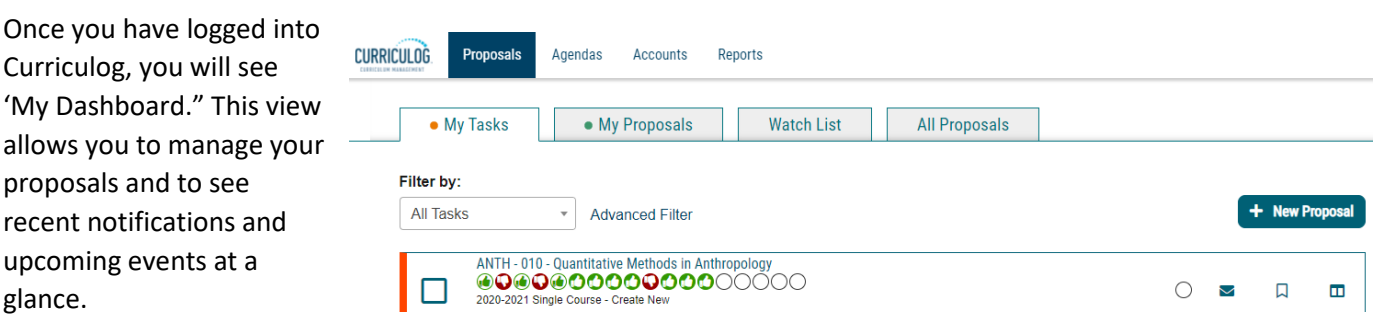

# **My Dashboard**

### *'My Recent Notifications'*

On the right hand side of the dashboard, users will receive notifications for a variety of reasons, such as a proposal receiving a decision, an edit being made, or a comment being provided. Notifications will be emailed to users based on their user settings—some users choose to receive an email notification as soon as the event occurs, while others choose to compile them into a digest to limit the number of emails received. To scroll through older notifications, select the arrow in the upper right corner in the same line as the header.

### *'My Upcoming Events'*

'My Upcoming Events' will show the next five upcoming events or deadlines. To view the full calendar, select the calendar icon in the upper right in the same line as the header.

### **Proposal Module**

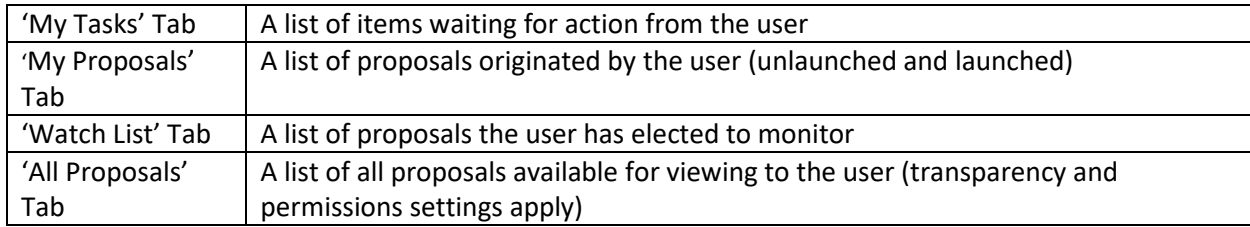

A proposal is a course approval form that follows a workflow to receive an approval.

The thin colored bar that appears to the left of the proposal will change based on the relationship with the user.

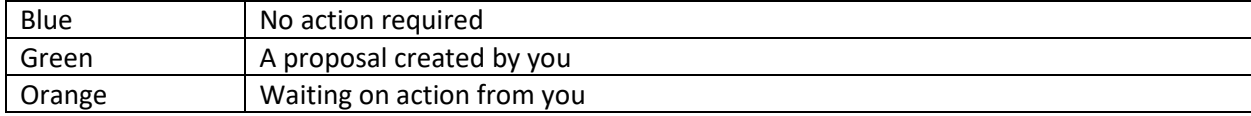

Next to your name on the top right are "Help" **1** and "Search" **Q** icons.

Selecting "Help" will display a window featuring symbols and colors utilized in Curriculog.

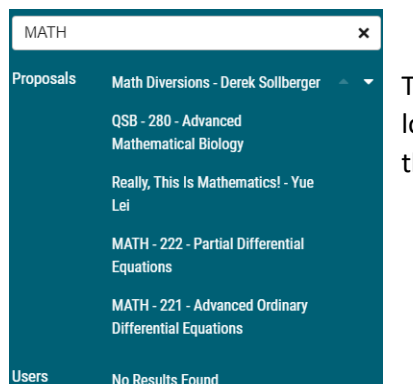

The search function may be used to ocate proposals or users throughout he system.

#### **Curriculog Help**

Listed below are the symbols and colors utilized in Curriculog:

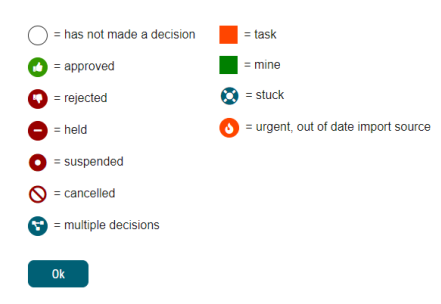

## **Agendas**

The Agenda Module allows users to see a list of agendas. Each row will indicate the name of the agenda, the number of proposals attached to the agenda, when it was created and by whom.

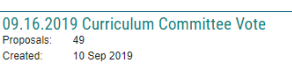

10/12/18 SPARK Proposals for Review Proposals<br>Created:  $12$  Oct 2018

10/22/18 Spring 2019 SPARK Proposal for Review Proposals:<br>Created:  $22$  Oct 2018

10/30/18 SPRK 001 Review

Proposals:<br>Created:  $30$  Oct 2018

11.13.19 SSHA Curriculum Committee

Proposals: 13<br>Created: 12 Nov 2019

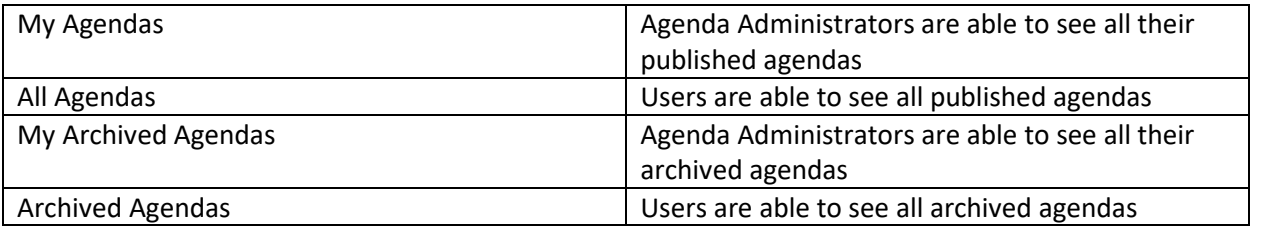

### **Reports**

- The Reports Module allows the user to generate reports on proposal activity within Curriculog.
- Once a report has been selected, the results will be delivered via e-mail and available for 5 days. Reports
	- o **Note:** You will need to be logged into Curriculog to open a report.

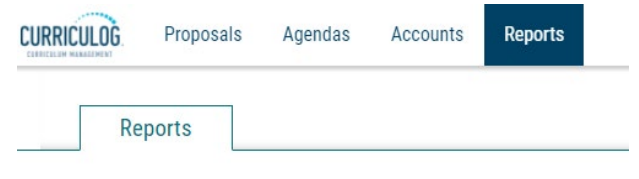

UC Merced Office of the Registrar Revised: 7/7/21

- To generate any report, select the report you wish to run, then select the criteria you wish to filter on.
- Below is a list of reports that can be run. Global Reports will be available in both HTML and CSV format, while Detail Reports will only be available in HTML format.

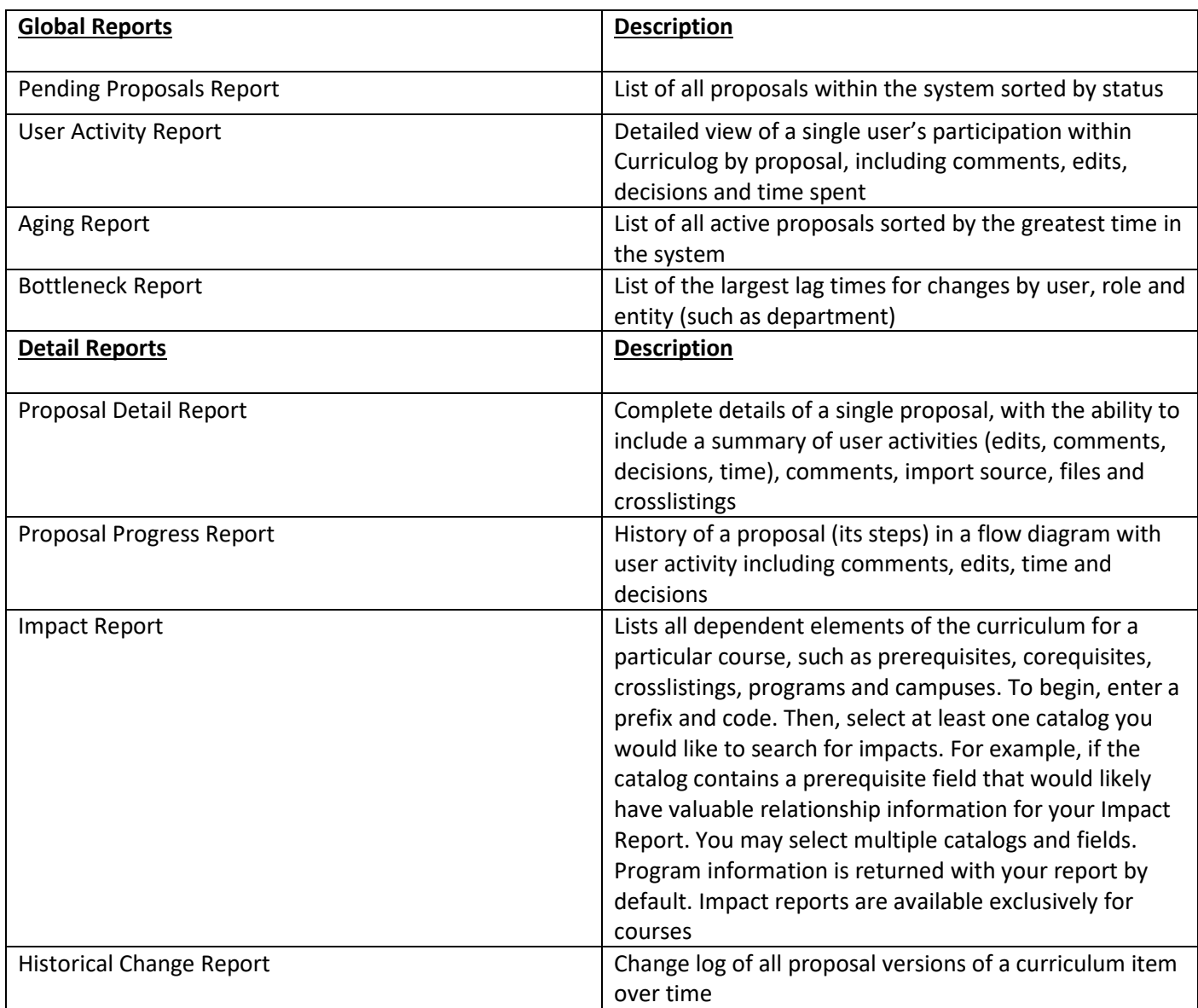

## **For More Assistance**

- To contact a system administrator, click the "Contact System Administrator" link at the bottom of any page you are on.
- A dialog box will pop up. Please fill out the fields and an administrator will assist you.